## APN-1064-NL

## Paxton Plattegronden gebruiken

## Site grafieken gebruiken

De Site Grafieken maakt het de operatoren mogelijk om de gebeurtenissen die zich op een site voordoen te monitoren. Site grafieken levert een visuele presentatie van de site, compleet met de deur locaties en de reële deur status informatie. De gebruiker wordt gewaarschuwd wanneer en waar er zich een ongeautoriseerde toegang of een deur geforceerd gebeurtenis gecreëerd werd. Dit laat toe om deze te monitoren en de gebeurtenis te onderzoeken.

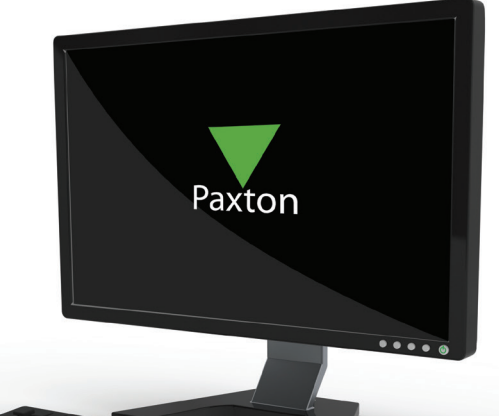

## Site Grafiek toevoegen

Breng een naam in voor het nieuwe plan. Net2 zal u daarna toelaten om te bladeren naar de locatie waar het bestand van het plan zich bevindt. Het plan kan toegevoegd worden in jpg of bmp formaat. Het plan vormt de achtergrond van de deuren die ingevoegd kunnen worden.

Vanuit de Net2 Acties, selecteer: "Bewerken" site grafiek, alle bestaande deuren worden hierboven getoond. Selecteer een deur door eenmaal erop te klikken. Beweeg de muis naar het venster met het plan, wanneer een deur geselecteerd is wordt de muis nu een kruis. Plaats de deur op de juiste plaats in het plan. Herhaal voor alle deuren die in het plan moeten komen. De deuren kunnen vertrokken worden naar een andere plaats door op de deur te klikken met de muis.

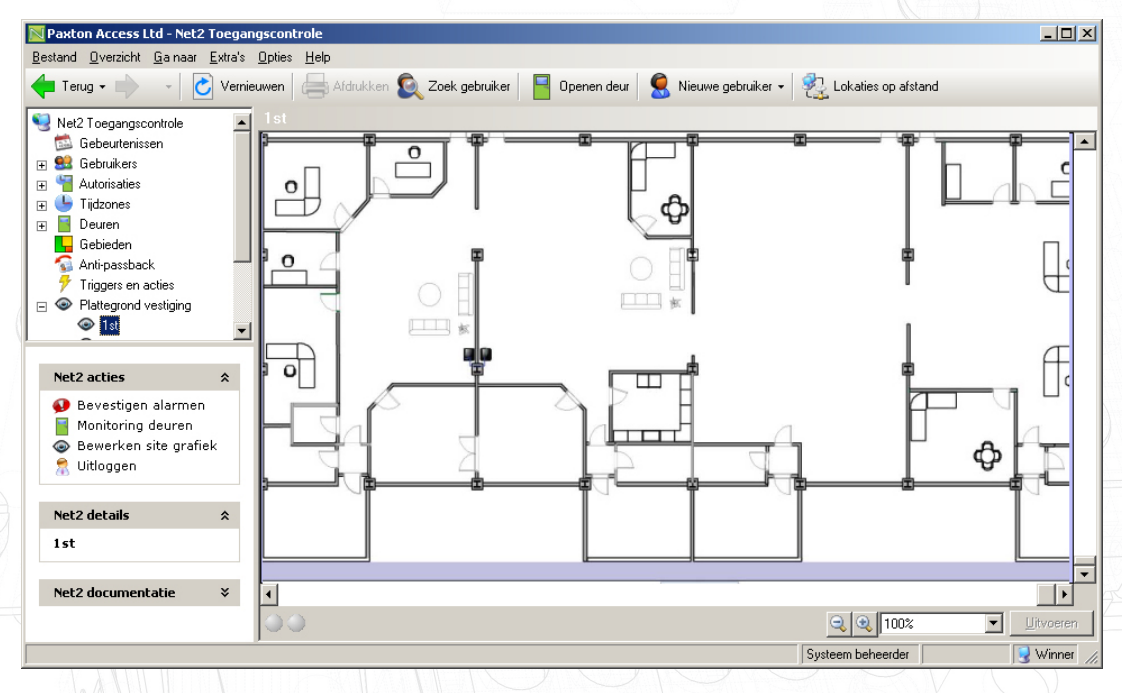

Nadat alle deuren, op de juiste plaats in het plan zijn geplaatst, klik op "Stop met de wijziging van de plattegrond" icoon dat u in het Net2 Acties venster vindt.

De site grafiek kan gebruikt worden om de gebeurtenissen in een blik te bekijken. Door te klikken met de rechter muistoets op een icoon, kunt u volgende functies kiezen; Deur openen, Gebeurtenissen bekijken of configureren, voor de geselecteerde deur.

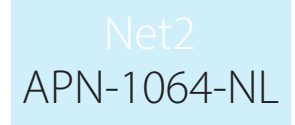

Gesloten deuren worden grijs getoond.

Indien er contacten aangesloten zijn aan de deuren, zullen de iconen de stand van de deur weergeven (open of gesloten).

Indien er geen contacten aangesloten zijn op de deuren, zullen de iconen tonen dat de deuren open zijn door het geel en grijs knipperen van de deuren.

Deuren geopend door een geldige inbreng van een code zullen groen knipperen gedurende de deur open tijdsperiode.

Alarm gebeurtenissen worden weergegeven door het geel en rood knipperen van de icoon.

Indien de server zijn contact verliest met de controle eenheid wordt de icoon van de deur getoond als rode geopende deur

Wanneer in "Bewerken van de site grafiek" mode, zal een geselecteerde deur blauw getoond worden.

Klikken op "Bevestigen Alarm" in Net2 Acties kan alle alarmen resetten.

Deuren kunnen gecontroleerd worden door de selectie van "Monitoring deuren". Indien toegang verkregen is terwijl de deuren gecontroleerd worden, zal de icoon groen en rood knipperen en een "Annuleer alarm" knop zal verschijnen onderaan het hoofdvenster. Om te bevestigen dat een gemonitorde deur geopend werd, klik ofwel op "Annuleer Alarm" ofwel rechter klik op de knipperende deur en selecteer: "Bevestigen gemonitorde deur geopend".

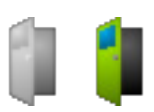

Deuren geopend tijdens een geldige ingang, zullen groen knipperen gedurende de openingstijd van deur.

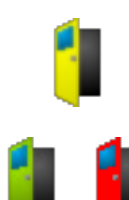

Indien de deur langer open gehouden wordt dan de openingstijd, dan wordt de icoon geel.

Deuren kunnen gecontroleerd worden door het selecteren van 'Controleer Deuren'. Indien er toegang verkregen is wanneer de deuren gecontroleerd worden, zal de icoon groen en rood knipperen en een knop voor het annuleren van een alarm zal verschijnen onderaan het hoofdvenster. Om te bevestigen dat de gecontroleerde deur werd geopend, klik ofwel op "Annuleer Alarm", of rechterklik op de knipperende deur en selecteer: "Bevestig gecontroleerde geopende deur"

Om te bevestigen dat een gecontroleerde deur geopend werd, klikt u ofwel op "Annuleer Alarm", of rechter klik op de knipperende deur en selecteer "Bevestiging gecontroleerde deur geopend".

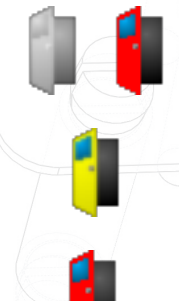

Alarm gebeurtenissen worden weergegeven door het grijs en rood knipperen van de icoon.

Indien er geen contacten aan de deuren aangesloten zijn, zullen de iconen (geel) deuren tonen die grijs en groen zullen knipperen.

Indien de server het contact verliest met de controle eenheid waardoor de echte status van de deur niet kan weergegeven worden, zal de deuricoon getoond worden als een rode openstaande deur.

Wanneer u zich in de 'Bewerken van de site grafiek' mode bevindt, zal een geselecteerde deur blauw getoond worden.